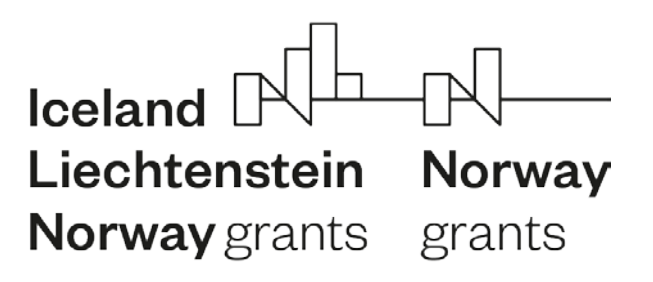

**FONDY EHP A NORSKA 2014**-**2021**

# **Modul veřejné zakázky v IS CEDR**

# **Výňatek z Příručky pro příjemce grantu**

Žadatelé jsou povinni předložit plán veřejných zakázek (VZ) na základě zaslaného oznámení o doporučení hodnoticí komisí k udělení grantu, obsahujícího výzvu k předložení plánu VZ, který podléhá verifikaci v rámci procesu schvalování žádosti.

Žadatel informuje ZP - CFCU o plánovaných VZ v rámci projektu v hodnotě nad 500 000 Kč bez DPH prostřednictvím modulu veřejné zakázky v IS CEDR. V případě, že v rámci projektu nejsou VZ plánovány, žadatel oznámí tuto skutečnost prostřednictvím zprávy na Nástěnku projektu.

**Obsah**

# **Před vydáním právního aktu**

- **1. Zadání plánu veřejných zakázek**
- **2. Posouzení plánu veřejných zakázek**

## **Po vydání právního aktu**

- **3. Aktualizace plánu veřejných zakázek a jeho posouzení**
- **4. Příprava veřejné zakázky**

#### **Realizace samotné zakázky**

- **5. Realizace zakázky**
- **6. Uzavření dodatku ve veřejné zakázce**
- **7. Založení další veřejné zakázky v průběhu projektu**
- **8. Zrušení veřejné zakázky**
- **9. Nápověda k jednotlivým stavům veřejné zakázky v IS CEDR**

# **1. Zadání plánu veřejných zakázek**

- 1. Přihlaste se do IS CEDR na adrese www.fondyehp/cedr a vyberte dlaždici "2014-2021".
- 2. Klepněte na Dlaždici "Seznam vlastních projektů" a vyberte daný projekt

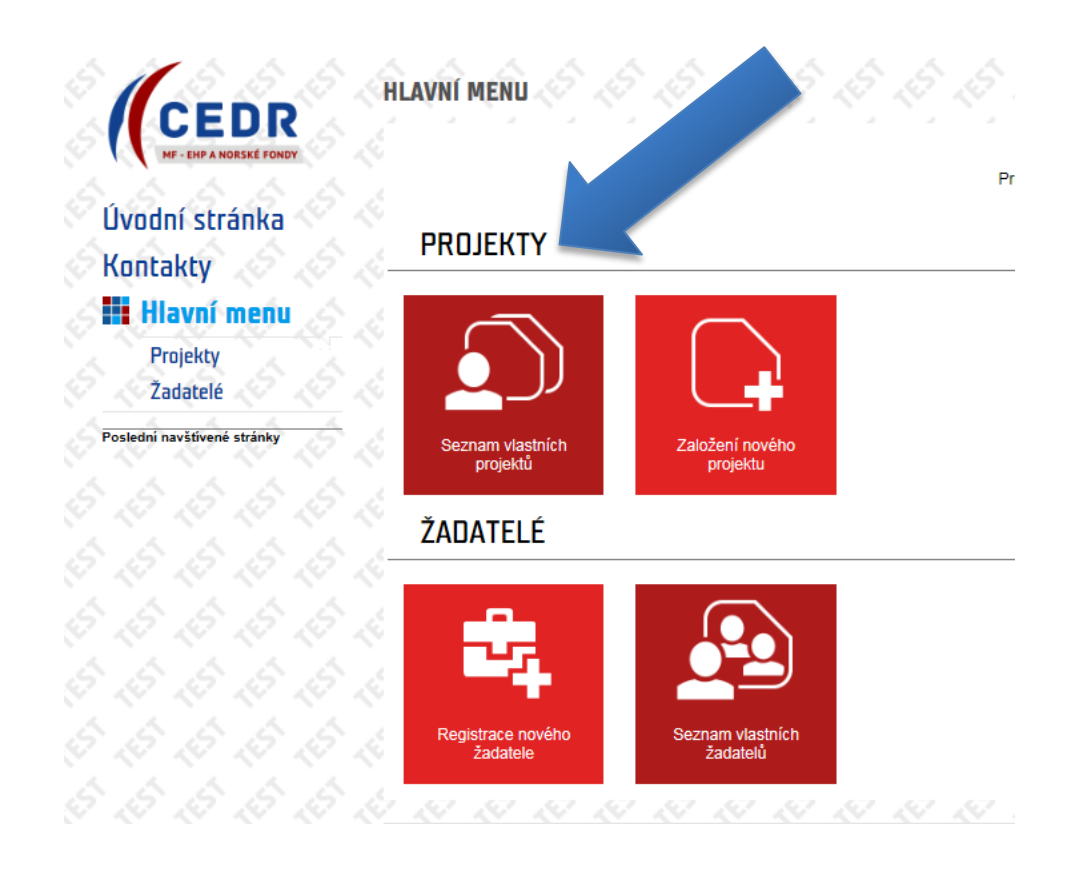

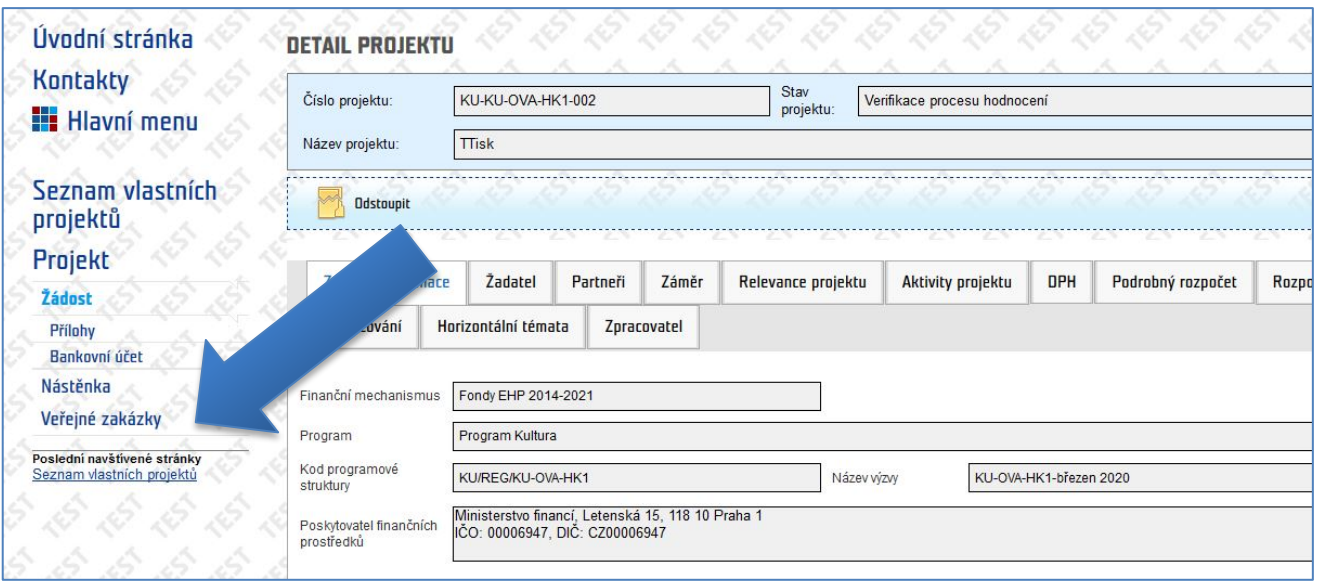

# 3. Klepněte na "Veřejné zakázky"

4. Otevře se vám následující obrazovka. Do plánu je potřeba vložit veškeré plánované veřejné zakázky v hodnotě nad 500 000 Kč bez DPH. Každou veřejnou zakázku založíte klepnutím na ikonu "Nový".

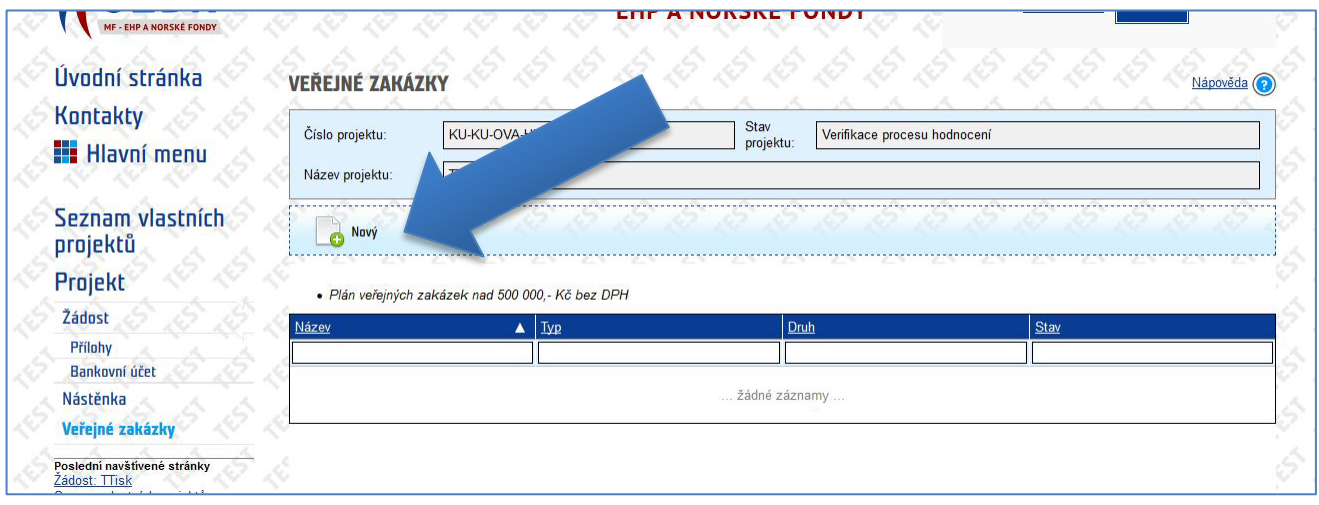

- 5. V Detailu veřejné zakázky je třeba vyplnit následující pole:
	- **Název zakázky** textové pole
	- Vybrat "**Druh zakázky**" a "**Režim zakázky**"
	- V případě, že se jedná o stávající rámcovou smlouvu, zaškrtněte políčko a otevře se vám textové pole zdůvodnění. Toto textové pole patří pouze ke stávajícím rámcovým smlouvám.
	- **Plánovaný termín vyhlášení**, ve formátu měsíc/rok, tedy například 10/2021
	- **Odhad ceny bez DPH**

Po vyplnění všech polí je třeba klepnout na ikonu "Uložit".

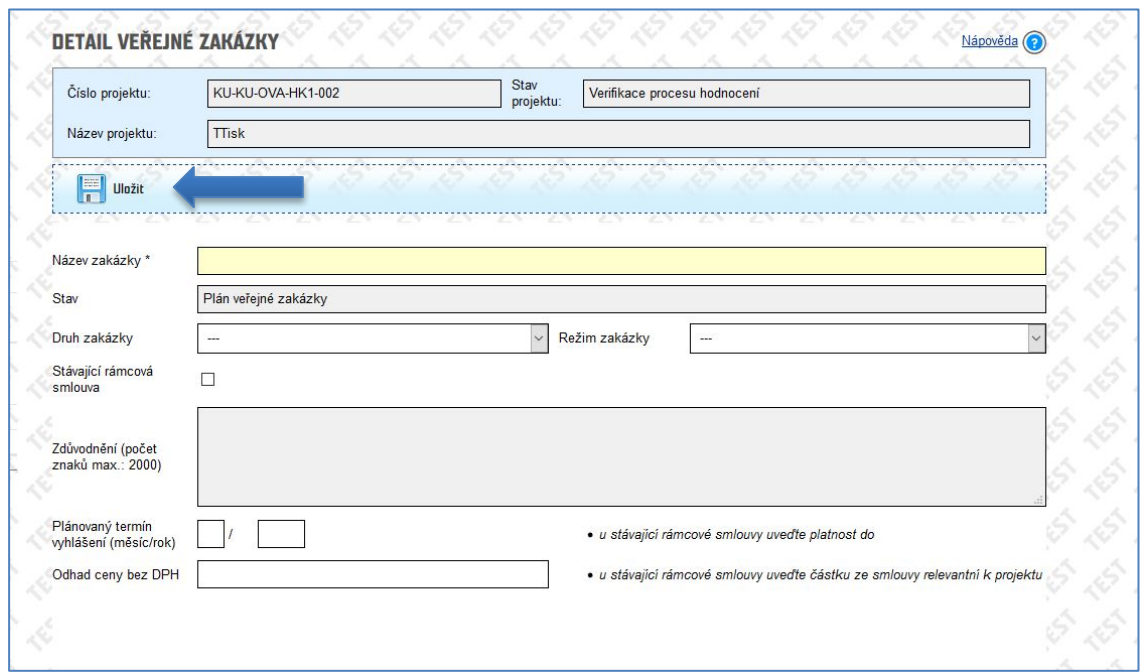

6. Následně je třeba vybrat zvolený přechod "Připravit k posouzení plánu" a klepnout na "Přechod stavu".

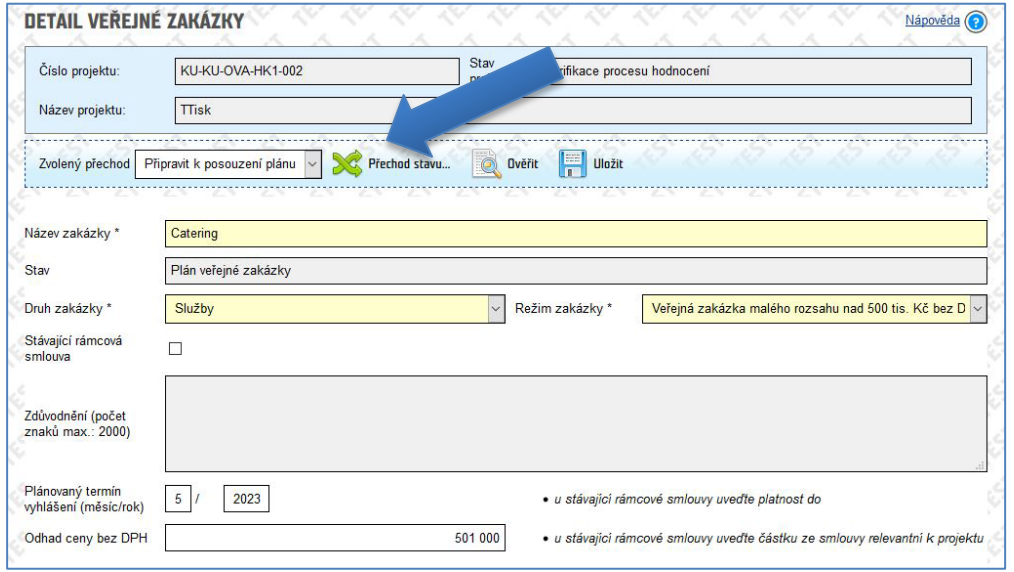

7. Úspěšný přechod stavu se zobrazí následujícím způsobem.

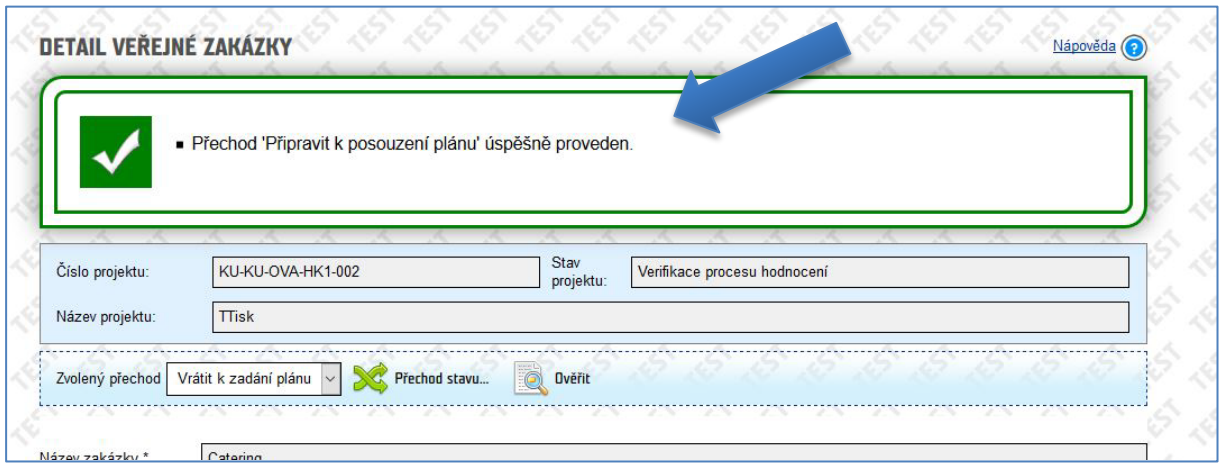

8. Stejným způsobem je potřeba vyplnit všechny plánované veřejné zakázky v projektu. Jakmile budete mít všechny VZ založeny a budou ve stavu "Připraveno k posouzení plánu veřejné zakázky" je možné celý plán předložit na Ministerstvo financí k posouzení. To provedete klepnutím na ikonu "Předat veřejné zakázky k posouzení".

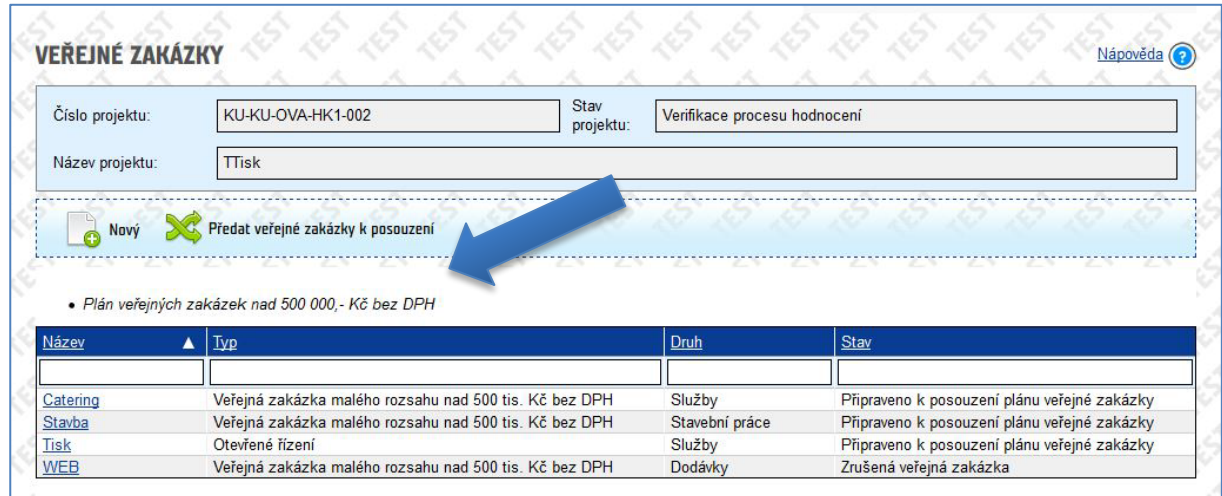

IS CEDR se vás následně zeptá, zda chcete předat veřejné zakázky k posouzení na MF. Klepněte na tlačítko ANO.

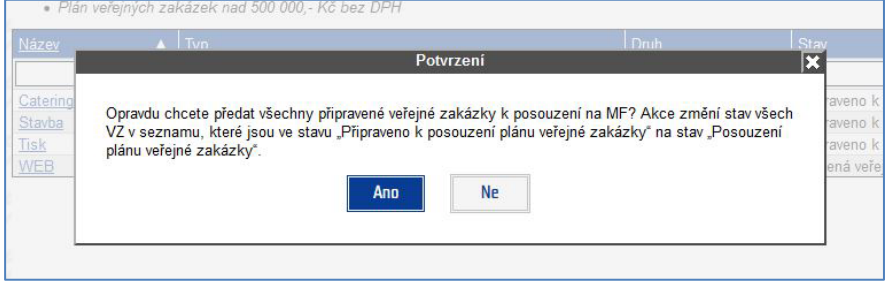

9. Všechny předané veřejné zakázky přejdou do stavu "Posouzení plánu veřejné zakázky".

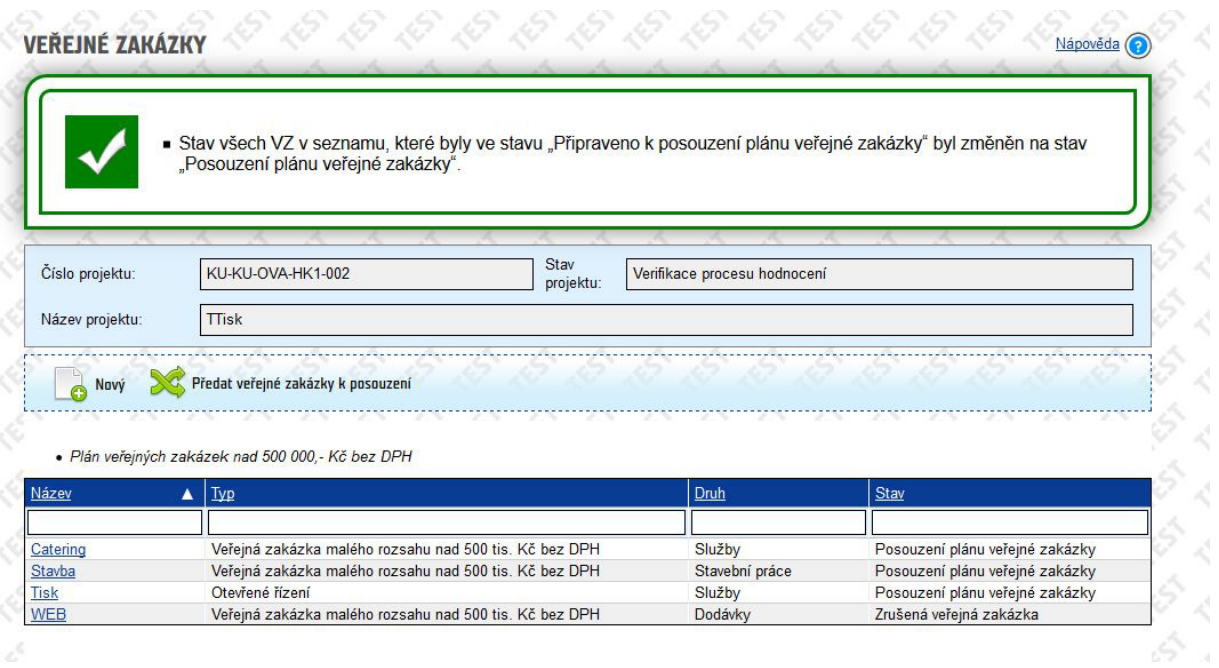

# **2. Posouzení plánu veřejných zakázek**

Po předložení plánu veřejných zakázek jednotlivé zakázky posoudí příslušný projektový manažer CFCU. Své stanovisko uvede do pole "Stanovisko ZP k posouzení" přímo do veřejné zakázky.

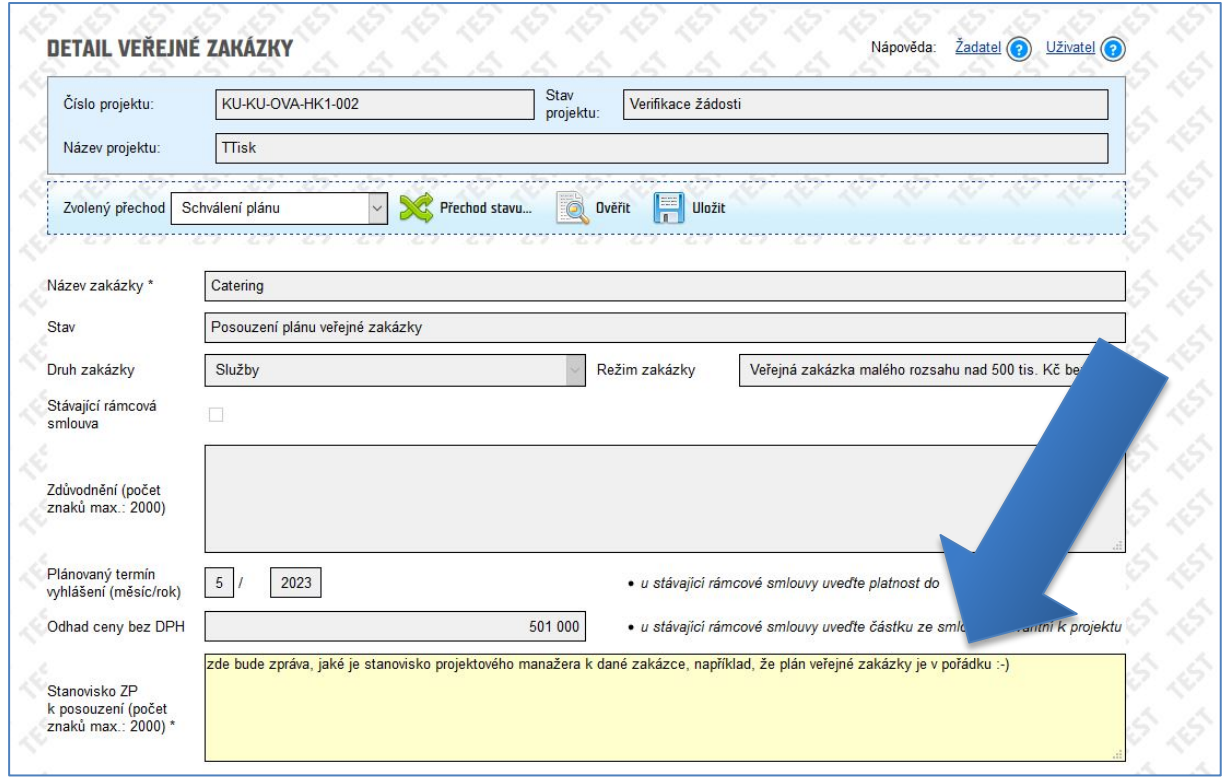

Příslušný projektový manažer CFCU může plán veřejné zakázky:

- a) **Posoudit** veřejná zakázka následně bude v seznamu ve stavu "Plán veřejné zakázky posouzen", tj. plán byl posouzen kladně;
- b) Vrátit k přepracování veřejná zakázka bude v seznamu ve stavu "Plán veřejné zakázky". V tomto případě je třeba do zakázky opět vstoupit, upravit a předložit ( tj. postup od bodu 5 dále v přechozí kapitole).

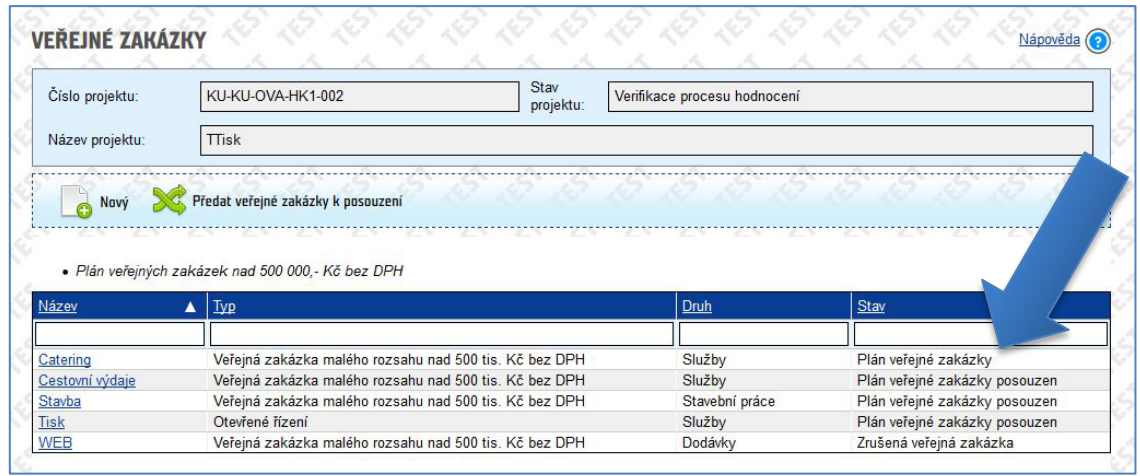

Pokud jsou všechny zakázky ve stavu "Plán veřejné zakázky posouzen", není třeba již nic v modulu Veřejné zakázky v tuto chvíli upravovat. Dalším krokem je aktualizace plánu veřejných zakázek, která se provadí po vydání Právního aktu.

# **3. Aktualizace plánu veřejných zakázek a jeho posouzení**

Aktualizace plánu veřejných zakázek se provádí, jakmile je v projektu vydán právní akt. Plán je třeba dle Příručky pro příjemce grantů aktualizovat do 5 pracovních dnů.

Aktualizaci plánu provedete následovně:

- vstoupíte do jednotlivých veřejných zakázek
- upravíte pole, kde nastala změna
- pokud změna nenastala, necháte vše beze změny
- klepnete u všech zakázek na přechod stavu "Předání k posouzení"

Projektový manažer CFCU posoudí aktualizovaný plán, svoje stanovisko napíše do pole "Stanovisko ZP k posouzení aktualizovaného plánu".

Pracovník může aktualizovaný plán veřejné zakázky:

- a) **Posoudit** veřejná zakázka následně bude v seznamu ve stavu "Příprava veřejné zakázky",tj. plán byl posouzen kladně;
- b) **Vrátit k přepracování** veřejná zakázka bude v seznamu ve stavu "Aktualizace plánu veřejné zakázky". V tomto případě je třeba do zakázky opět vstoupit, upravit a předložit.

## **4. Příprava veřejné zakázky**

Nejpozději 1 měsíc před plánovaným vyhlášením veřejné zakázky je třeba předložit hodnotící a kvalifikační kritéria zakázky prostřednictvím IS CEDR k nahlédnutí a případným komentářům.

Předložení provedete následovně:

- vyplníte kvalifikační kritéria a hodnotící kritéria
- pokud je to potřeba, aktualizujte kterékoliv další pole
- k veřejné zakázce je možné přidat přílohy
- klepnete na přechod stavu "Předání k posouzení"

Zakázka se následně dostane do stavu "Posouzení kritérií veřejné zakázky".

Projektový manažer CFCU posoudí kritéria, svoje stanovisko napíše do pole "Stanovisko ZP".

Pracovník může kritéria veřejné zakázky:

- a) **Kladně posoudit**  veřejná zakázka následně bude v seznamu ve stavu "Realizace veřejné zakázky";
- b) **Vyzvat k doplnění** veřejná zakázka bude v seznamu ve stavu "Příprava veřejné zakázky". V tomto případě je třeba do zakázky opět vstoupit, upravit a předložit znovu.

#### **5. Realizace zakázky**

Ve stavu "Realizace zakázky" je třeba vložit informace ze smlouvy (jakmile tyto informace budou známé). V tomto stavu jsou editovatelné následující pole:

- Datum uzavření smlouvy
- Dodavatel
- Hodnota smlouvy
- Je možné přidat k zakázce přílohy

V tomto stavu se již zakázka pomocí přechodu stavu na Ministerstvo financí nepředkládá. V případě, že ve veřejné zakázce nebyl podepsán dodatek, zůstane až do konce projektu v tomto stavu.

## **6. Uzavření dodatku ve veřejné zakázce**

V případě, že v zakázce byl uzavřen dodatek, je třeba tuto skutečnost zaznamenat v IS CEDR. Vstupte do zakázky, která je ve stavu "Realizace zakázky" a klepněte na přechod stavu "Uzavření dodatku". Veřejná zakázka přejde do stavu "Realizace zakázky s dodatkem" kde je třeba vyplnit pole "Aktualizovaná hodnota smlouvy na základě podepsaných dodatků"

V tomto stavu se již zakázka pomocí přechodu stavu na Ministerstvo financí nepředkládá a zůstane takto až do konce projektu v tomto stavu.

#### **7. Založení další veřejné zakázky v průběhu projektu**

Pokud v projektu bude vyhlášena další veřejná zakázka, která nebyla v původním plánu, je třeba ji založit. Jestliže už byl v projektu vydán právní akt, po založení se tato veřejná zakázka dostane do stavu "Příprava veřejné zakázky" a postupuje se stejně jako v bodě č. 4.

#### **8. Zrušení veřejné zakázky**

V případě, že dojde ke zrušení veřejné zakázky, je tuto skutečnost potřeba oznámit přes IS CEDR. Veřejnou zakázku v IS CEDR lze dát do stavu Zrušená v každém stavu, ve kterém se zakázkou pracuje žadatel (tedy Plán veřejné zakázky, Aktualizace plánu veřejné zakázky, Příprava veřejné zakázky, Realizace veřejné zakázky aj.)

Vstupte do zakázky a klepněte na přechod stavu "Zrušení". Veřejná zakázka přejde do stavu "Zrušená veřejná zakázka".

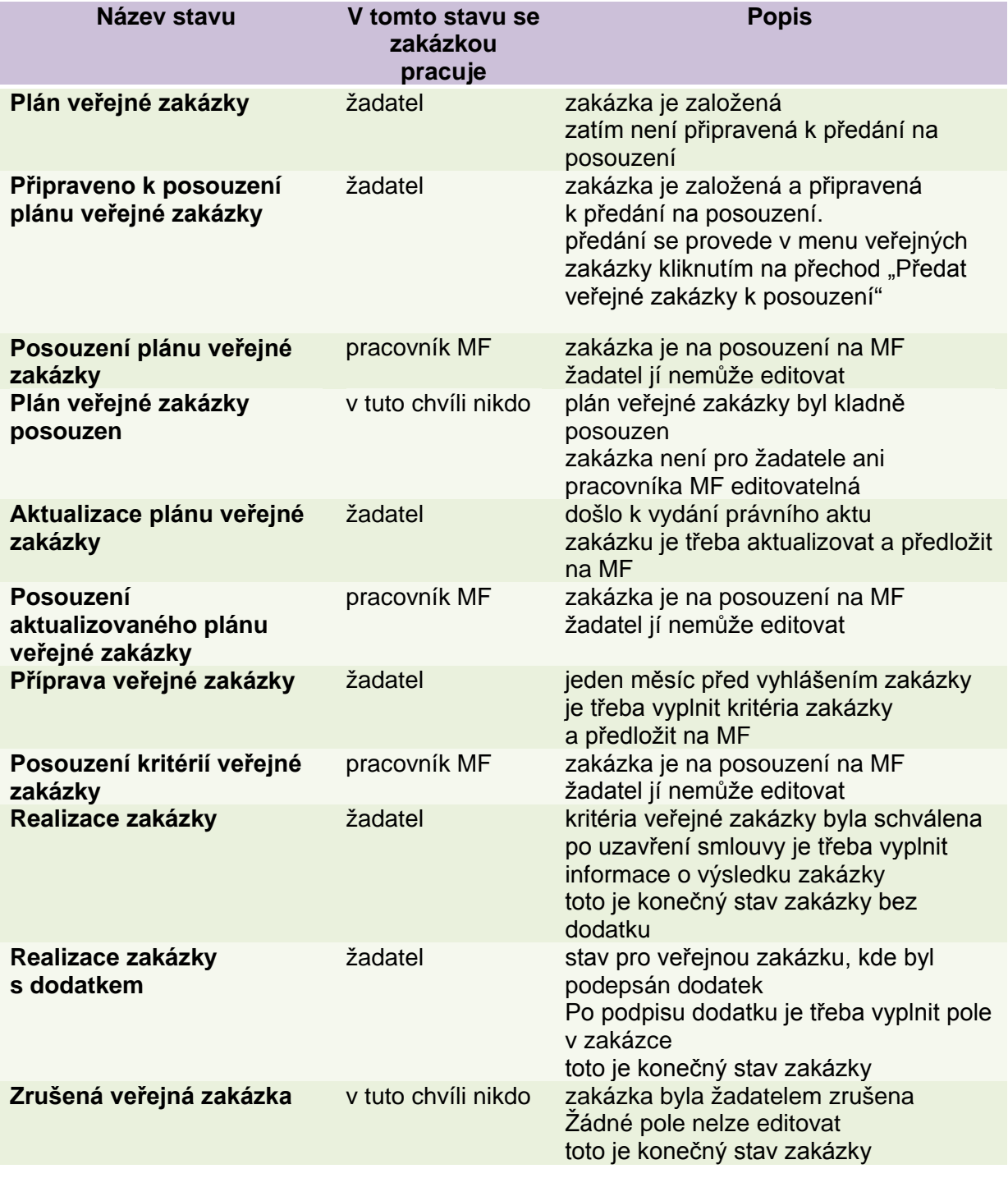

# **9. Nápověda k jednotlivým stavům veřejné zakázky v IS CEDR**